## **Modalità di accesso centralizzato al Portale servizi CNAPPC**

1.Digita la stringa [https://portaleservizi.cnappc.it](https://portaleservizi.cnappc.it/) ed accedi alla pagina principale del servizio:

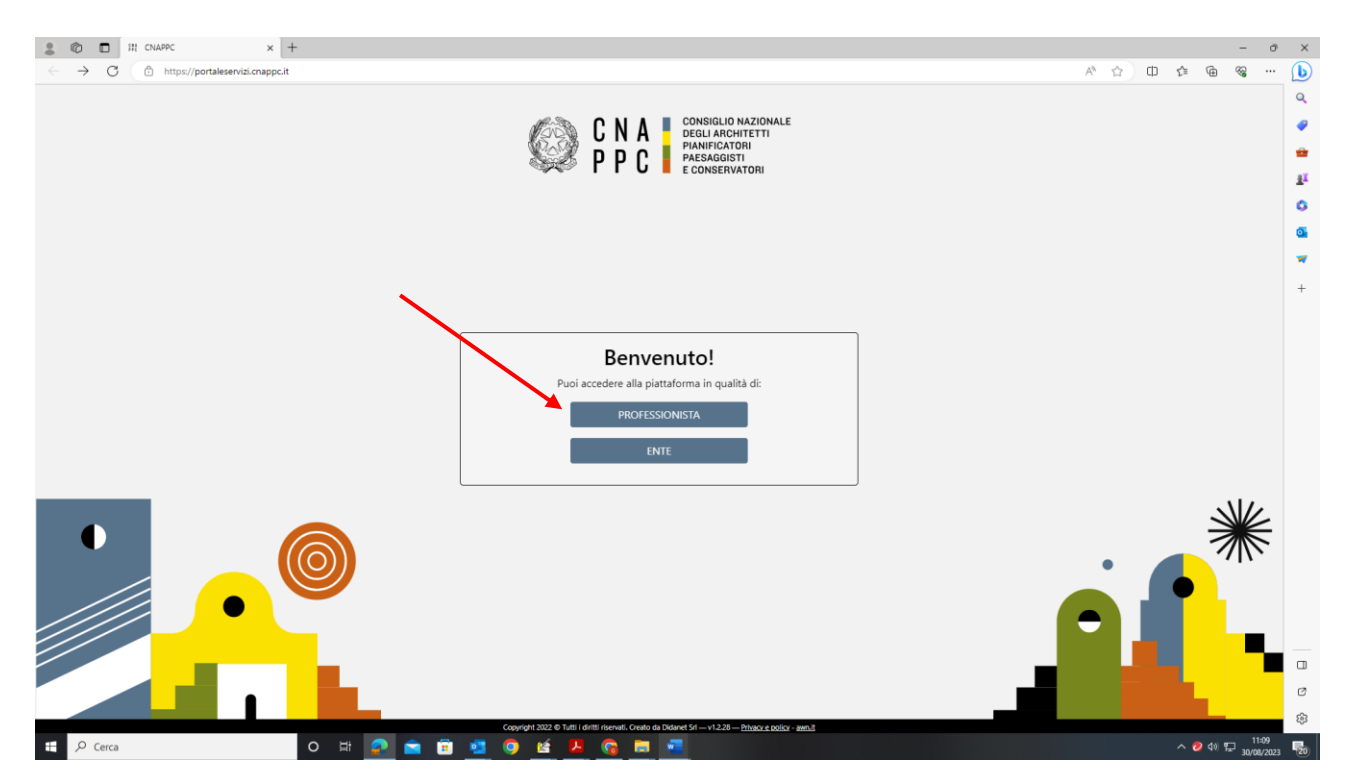

2.Clicca su PROFESSIONISTA (v. freccia)

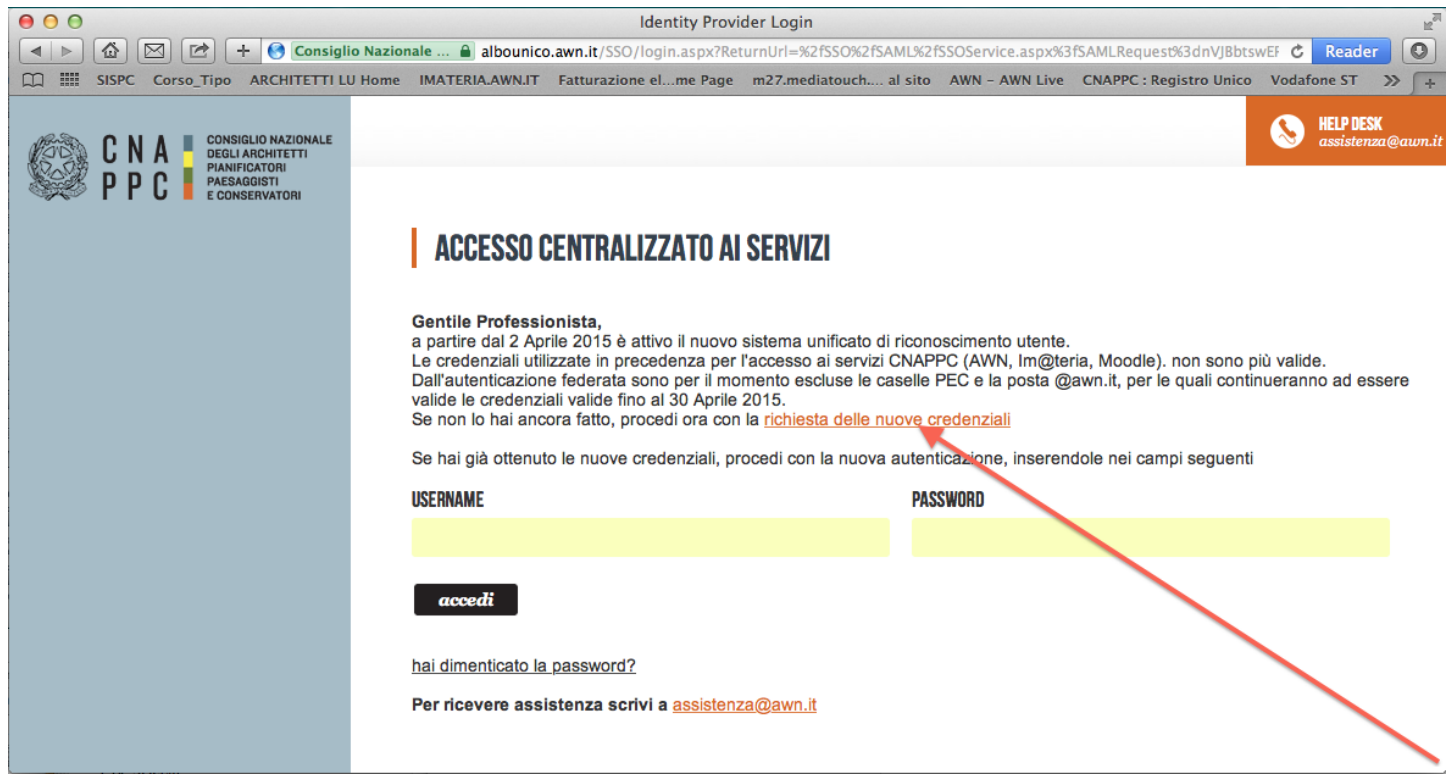

3. Inserisci i dati richiesti nelle apposite caselle e clicca su VERIFICA in fondo a destra.

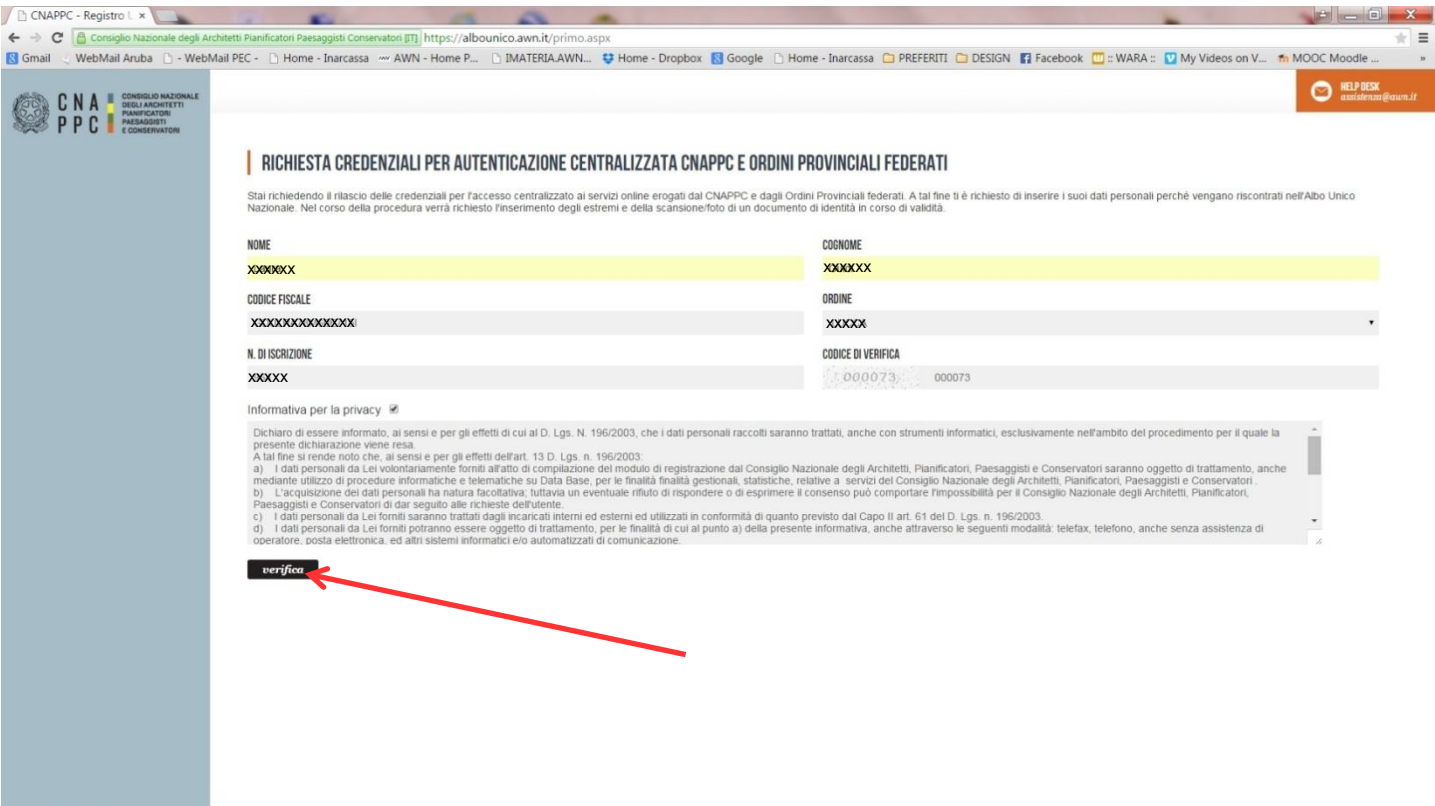

4. Inserisci i dati richiesti nelle apposite caselle e clicca su INVIA in fondo a destra

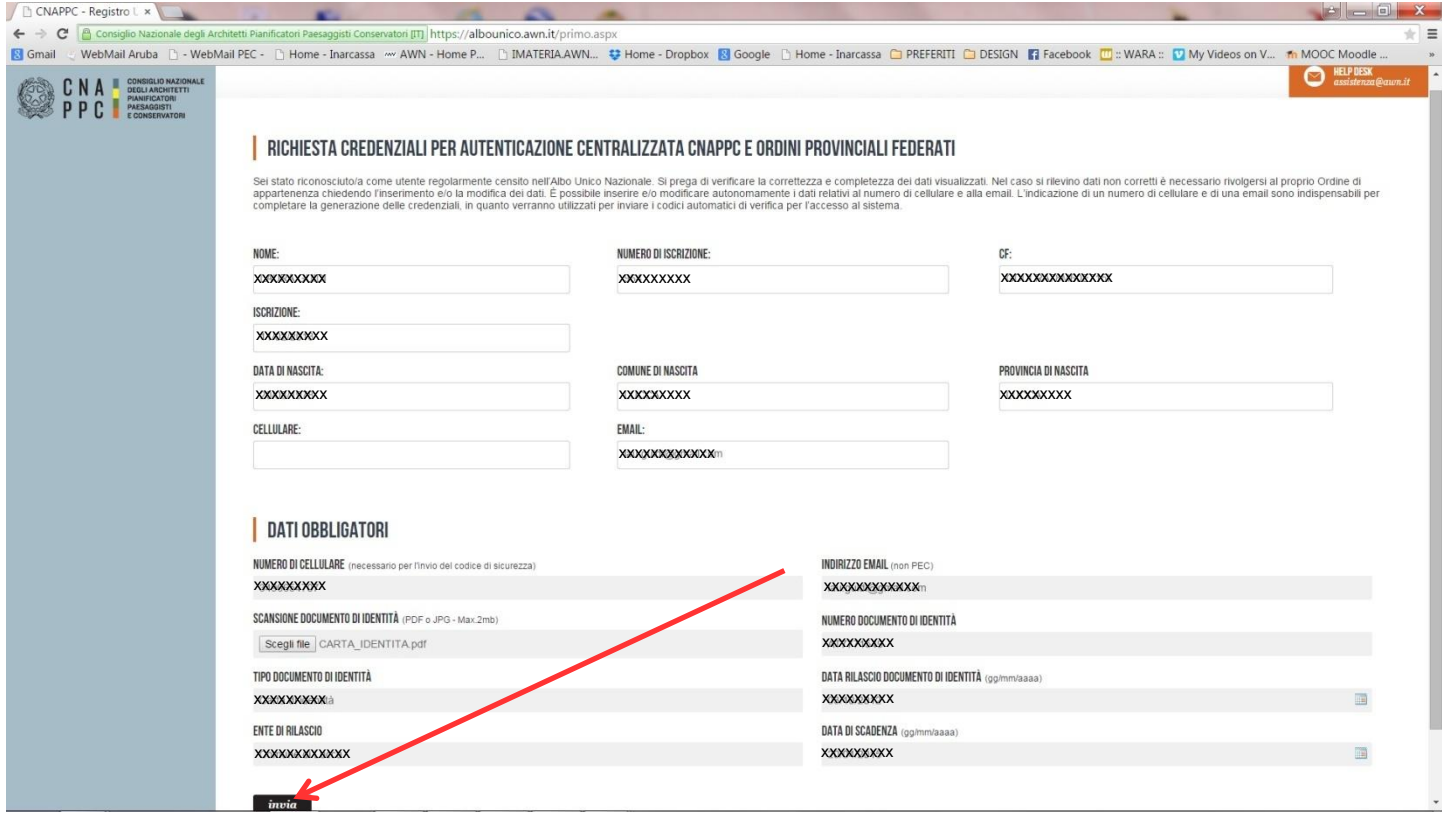

5. Se i dati inseriti sono completi si aprirà una finestra con il seguente messaggio "Riceverai un'email (contenente username e password) e un sms (con codice di attivazione) per completare la registrazione".

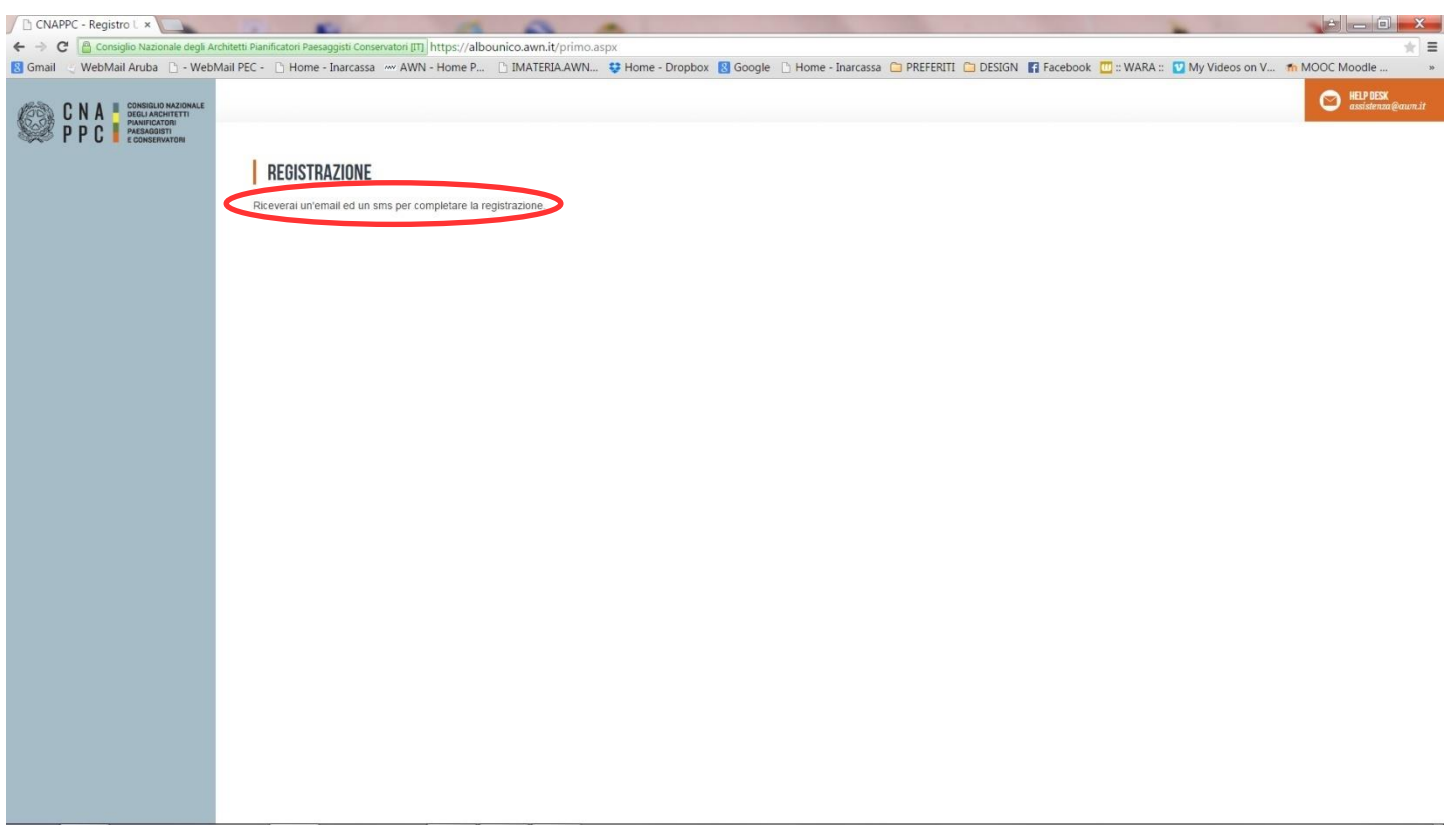

6. A questo punto controlla l'indirizzo di posta inserito nella scheda dati. Dovresti aver ricevuto una email da helpdeskAUN@agora.it con l'indicazione di Username e Password necessari per effettuare il primo accesso e completare la procedura di registrazione.

Clicca su CLICCA QUI in arancio..

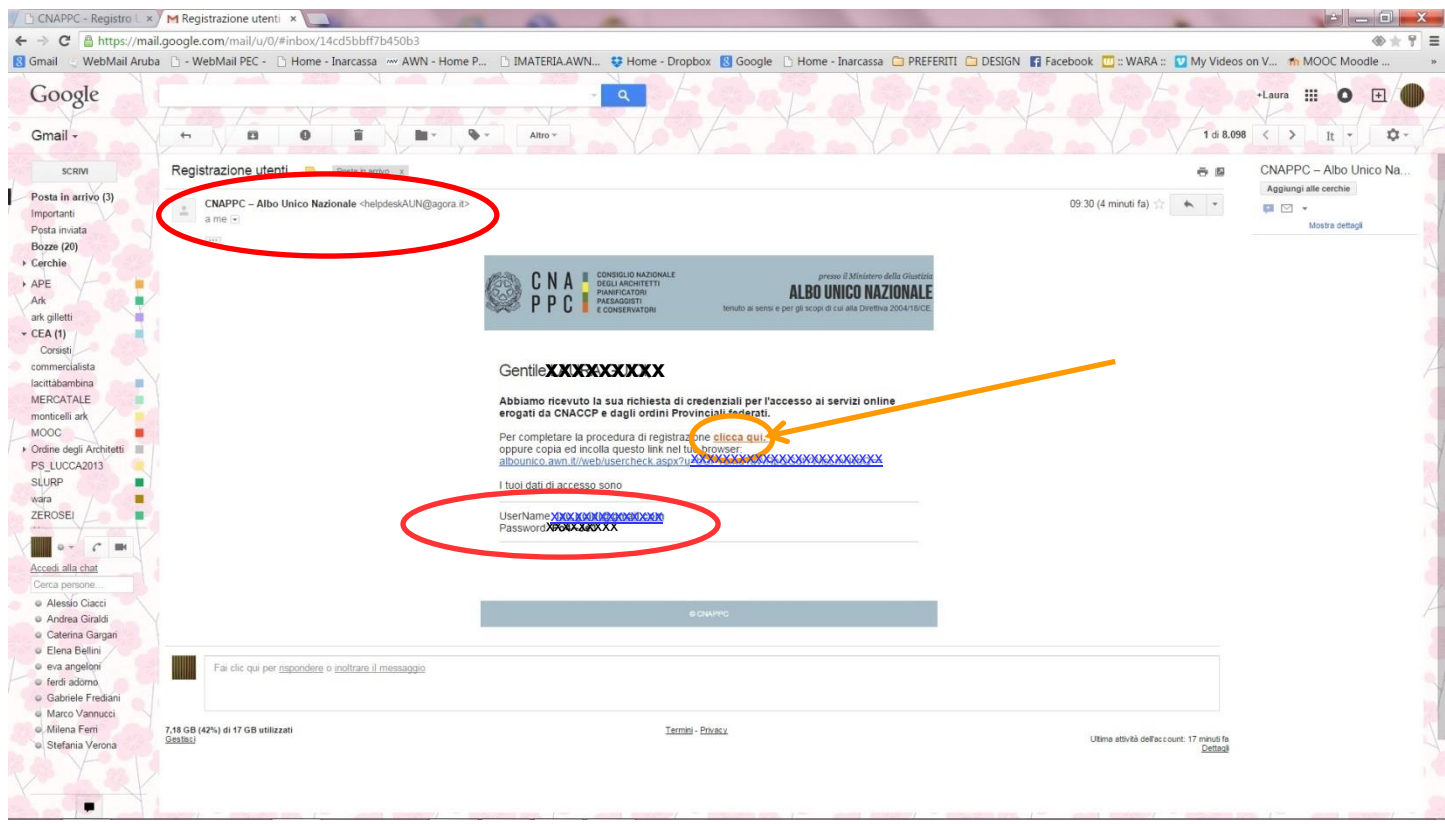

7. Inserisci nella finestra di Attivazione la password contenuta nella mail, la nuova password (a tua scelta) ed il codice che è stato inviato via sms. Clicca su INVIA in fondo a sinistra.

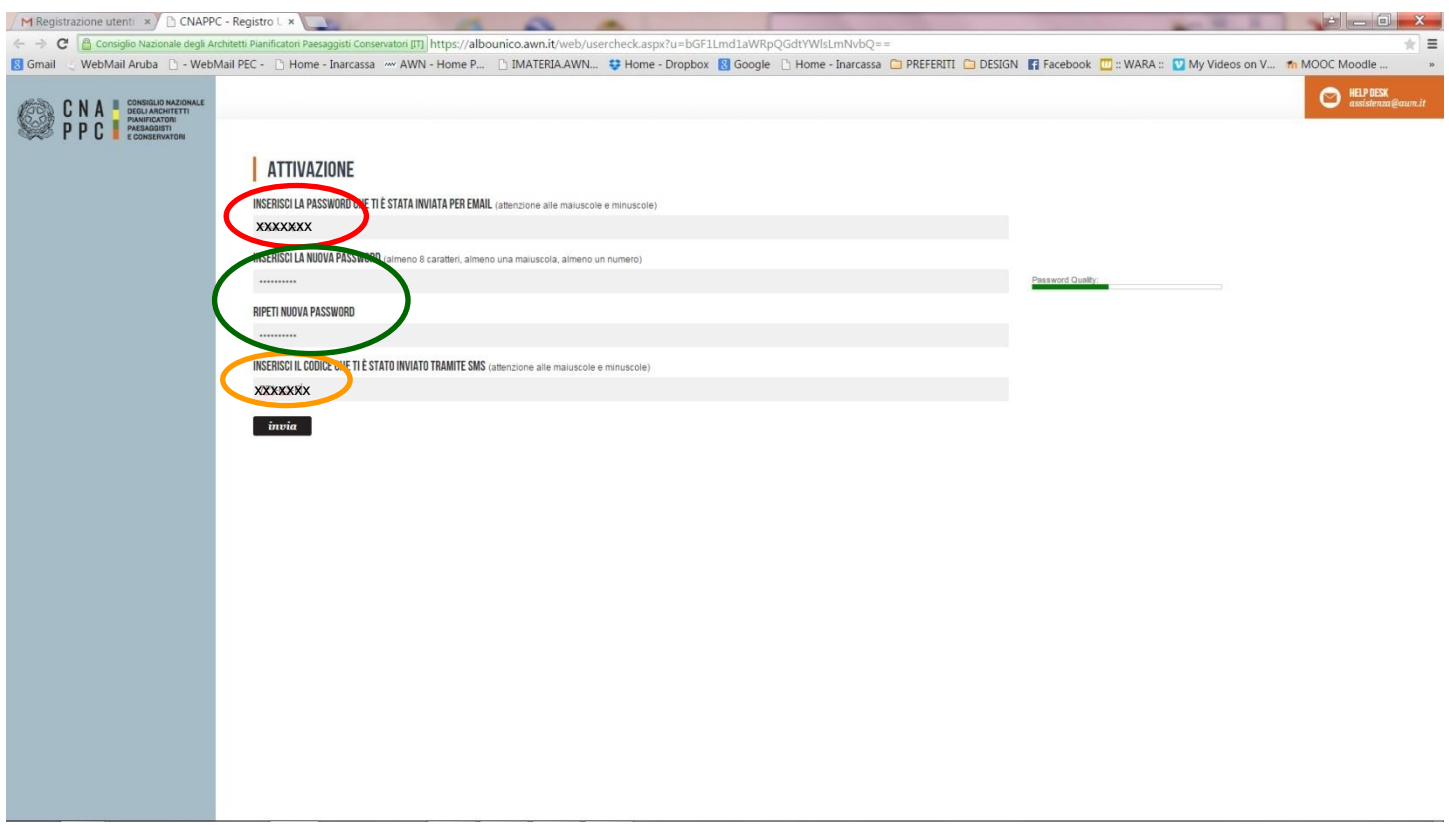

8. Se i dati inseriti sono corretti comparirà il seguente messaggio:

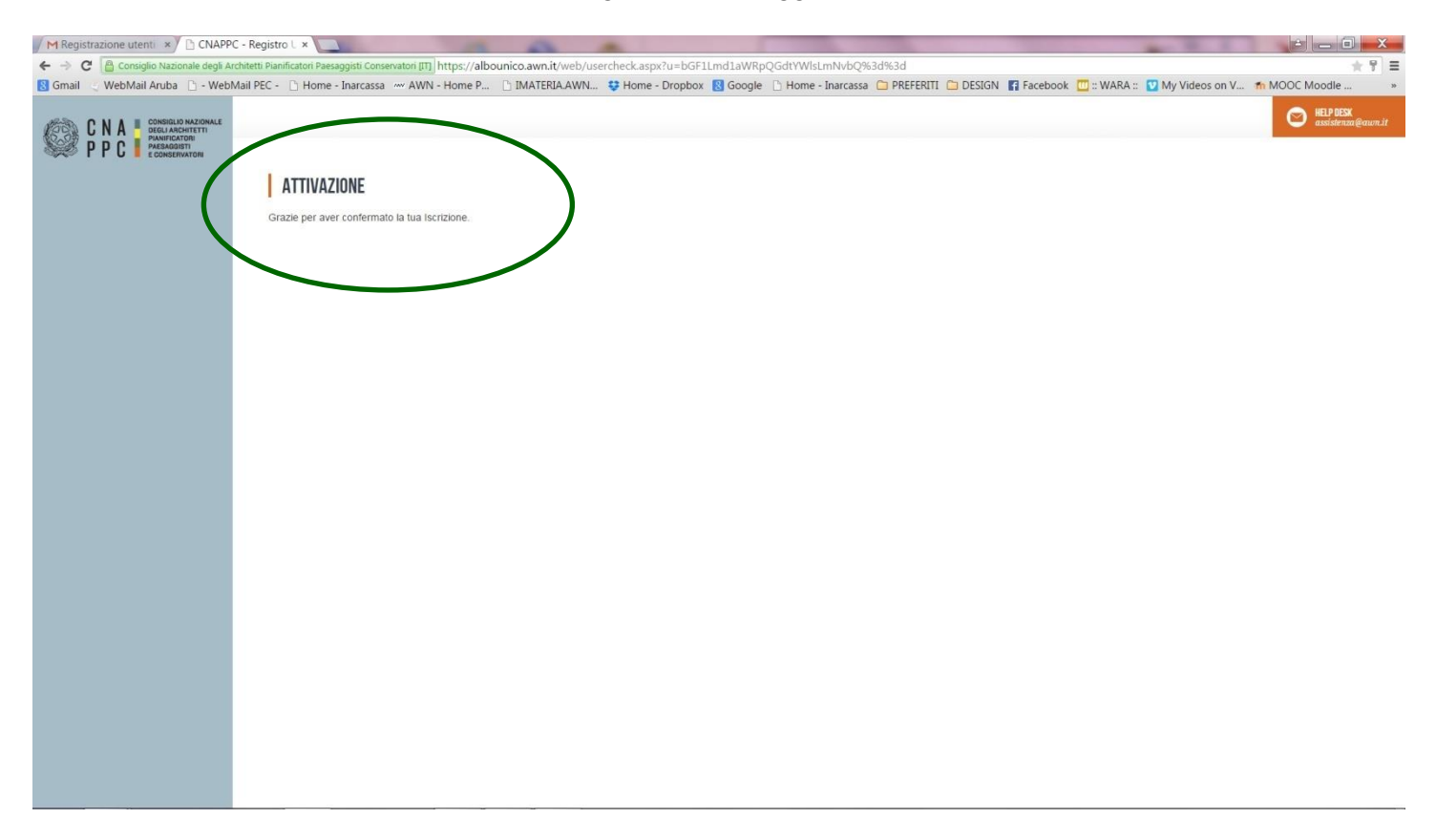

9. Inserisci Username e password e clicca su "Accedi"

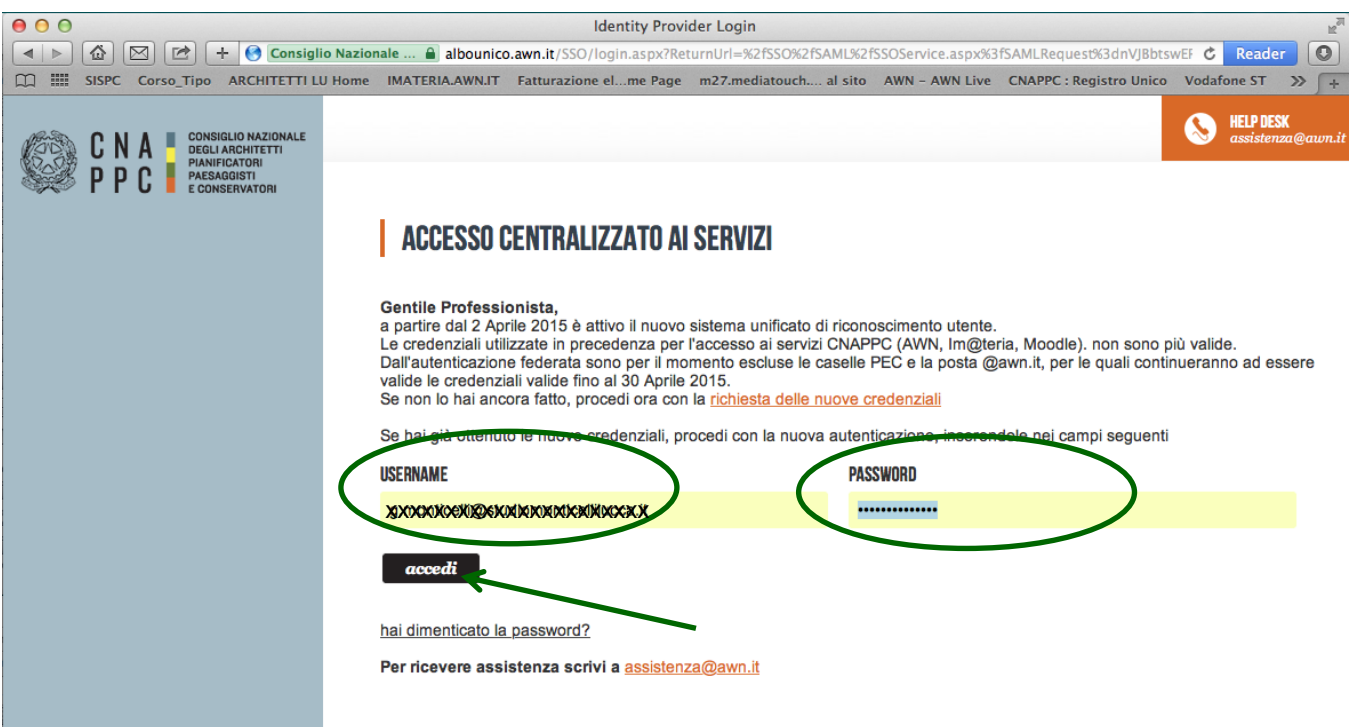

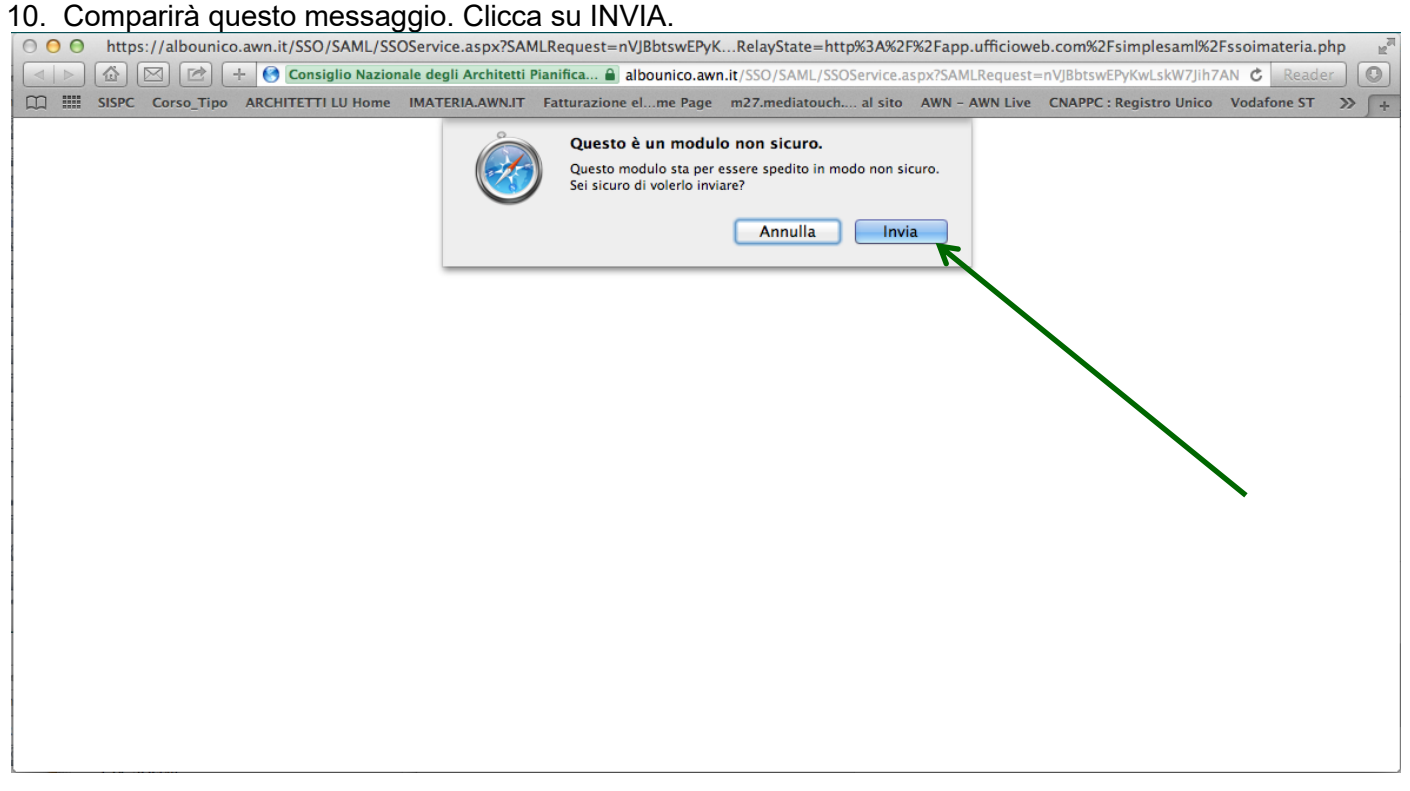

11. Hai effettuato l'accesso alla tua pagina personale! Qui troverai l'elenco dei corsi formativi accreditati che hai frequentato a partire dal 2014 e potrai iscriverti a nuovi eventi formativi in programmazione.